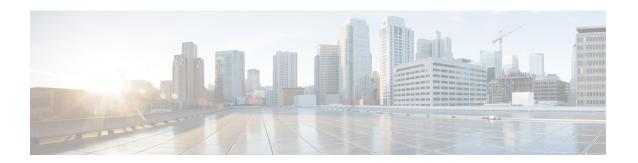

## **Build a Configuration**

- Build a Configuration Overview, page 1
- Create and Modify a Node Configuration, page 1
- Create a Node Configuration Manually, page 2
- Use an Existing Node Configuration, page 3
- Import the Configuration from Other Types of Files, page 3
- Import the Nodes Configuration Files, page 21
- Create Node and Interface Configurations Using AutoNetkit, page 26
- Assign VLANs, page 30
- Use a Managed Switch, page 31
- Set Firewall Capabilities, page 37
- Set Security Levels, page 39
- Configure GRE Tunnels, page 41
- Automatic Configuration for OpenDayLight Controllers, page 47

## **Build a Configuration Overview**

In the build phase, you build the configurations for each node. After selecting the options for the overall topology and each node, you create the configuration files. Alternatively, you can use AutoNetkit to create the configuration files.

You can modify and save configuration files for the topology and for each node in your topology.

# **Create and Modify a Node Configuration**

While AutoNetkit is useful for generating configuration files for all the nodes in the topology, you can bypass AutoNetkit and enter node configuration information directly.

You can enter configuration information in either of the following ways:

- During the design phase, copy and paste configuration commands for each node.
- During the simulation phase, connect to a node console and change its configuration when the topology is running. See the chapter Simulate the Topology for more information on how to modify, extract, and save a running configuration.

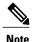

When you create your configuration files:

- Changes that are manually entered are not visible in the topology design. If you create a new interface by entering configuration commands, the interface is not created in OpenStack nor does the interface show up in any of the node views.
- Depending on how the AutoNetkit Auto-generate the configuration based on these attributes feature is set, you may overwrite the changes you enter.

While in the **Design** perspective, any changes you manually make to a node configuration are saved in the current filename .virl file. Before you launch a simulation from the **Design** perspective, a notification window advises you to save the changes or cancel the simulation launch.

Figure 1: Save Changes Before Launch

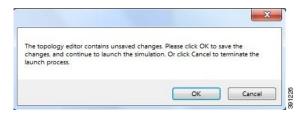

## **Create a Node Configuration Manually**

### **Before You Begin**

The topology design should be complete.

- **Step 1** In the **Topology Editor**, click a node.
- Step 2 In the Properties view, click AutoNetkit and uncheck the Auto-generate the configuration based on these attributes check box.

Figure 2: Uncheck Auto-generate Check Box

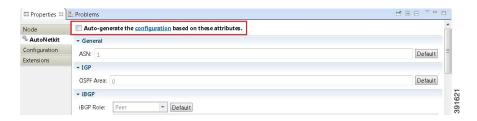

- Step 3 Click the Configuration tab.
- **Step 4** Enter the configuration commands in the **Configuration** view.

Note All changes are automatically saved to the filename .virl file. However, the changes made do not appear in the topology on the canvas.

## **Use an Existing Node Configuration**

You can use an existing configuration file to create a node configuration in Cisco Modeling Labs.

#### **Before You Begin**

The topology design should be complete.

- **Step 1** In the **Topology Editor**, click a node.
- Step 2 In the Properties view, click AutoNetkit and uncheck the Auto-generate the configuration based on these attributes check box.
- Step 3 Click the Configuration tab.
  - a) Open the configuration file you want to use and copy the configuration commands.
  - b) In the **Configuration** view, paste the configuration commands.

**Note** All changes are automatically saved to the *filename*.virl file. However, the changes made do not appear in the topology on the canvas.

#### What to Do Next

Launch a simulation to observe the changes.

## Import the Configuration from Other Types of Files

For this version of Cisco Modeling Labs, you are able to import configurations from a number of other file types, such as, Cariden MATE, Visio, GNS3 to name a few. These are discussed in the following sections.

### Import the Configuration from a Cariden MATE File

You can import a topology from an existing Cariden MATE file, version 5.2.0 or later or version 6.1.0. Cisco Modeling Labs client will accept site imports up to two layers deep. Any Cariden MATE file that has a topology with more than two layers of sites will not import correctly.

### **Before You Begin**

- A valid Cariden MATE file is available on your file system.
- Cisco Modeling Labs client is running.
- Your license allows Cariden MATE file import.
- **Step 1** Choose **File > Import**.

A window appears, prompting you to Import Cariden MATE file.

**Step 2** Choose **Import Cariden MATE File** then click **Next**.

Figure 3: Import Cariden MATE File

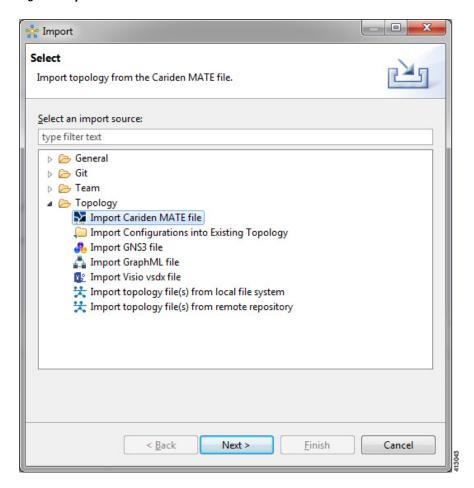

- **Step 3** Choose the **From data file** Cariden MATE file to import. Use **Browse** to select the directory and file to import.
- **Step 4** Choose the location **Into target folder** for the Cariden MATE file. Use **Browse** to select the target Project folder.

Figure 4: Choose the From and To Locations

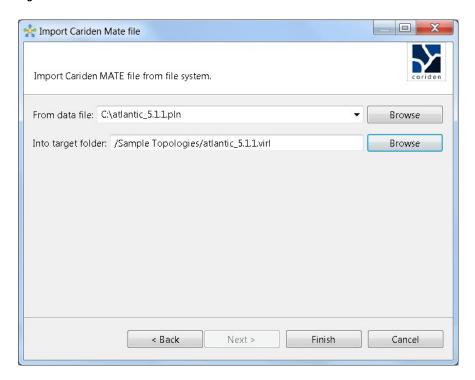

- **Step 5** Enter a filename for the imported Cariden MATE file.
  - Important The filename you enter must have the extension .virl. For example, Lab\_import.virl is a valid filename. Otherwise, you cannot open the file in the topology editor.

The Cariden MATE file converts to a Cisco Modeling Labs .virl file.

- **Step 6** In the **Projects** view, expand the project folder where you saved the imported file.
- Step 7 Right click on the imported file, for example, Lab import.virl and choose Open With > Topology Editor.

The canvas opens and displays the topology.

Figure 5: Imported Cariden MATE File

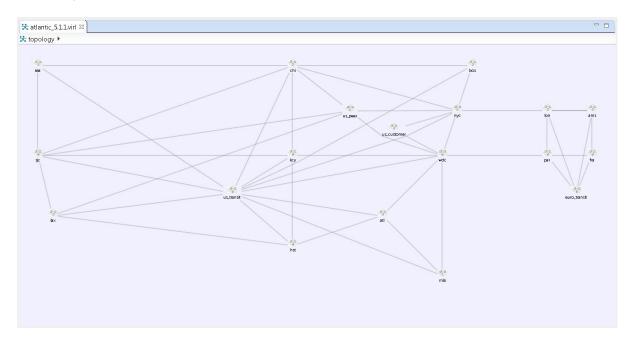

### **Export the Configuration to Cariden MATE File**

#### **Before You Begin**

- Cisco Modeling Labs client is running.
- A topology is open in the Topology Editor.
- Your license allows Cariden MATE file export.
- **Step 1** Choose **File > Export**.

A window appears, prompting you to Export to Cariden MATE file.

- **Step 2** Choose **Export Cariden MATE File** then click **Next**.
- **Step 3** Choose the location **To file** for the Cariden MATE file export. Use **Browse** to select the target Project folder.
- **Step 4** Enter a filename for the exported Cariden MATE file, or use the default filename. For example, **sample\_topology.virl** is converted to **sample\_topology.pln** and saved in the target directory.
- Step 5 Click Finish.

The Cisco Modeling Labs .virl file silently converts to a Cariden MATE .pln file.

### Import the Configuration from a Visio vsdx File

You can import a topology from an existing Visio .vsdx file, version 2013 and later.

### **Before You Begin**

- A valid Visio file is available on your file system.
- Cisco Modeling Labs client is running.
- Your license allows Visio file import.

### **Step 1** Choose **File > Import**.

The **Import** dialog box appears.

**Step 2** Expand the **Topology** folder, choose **Import Visio vsdx File** and click **Next**.

Figure 6: Import Visio vsdx File

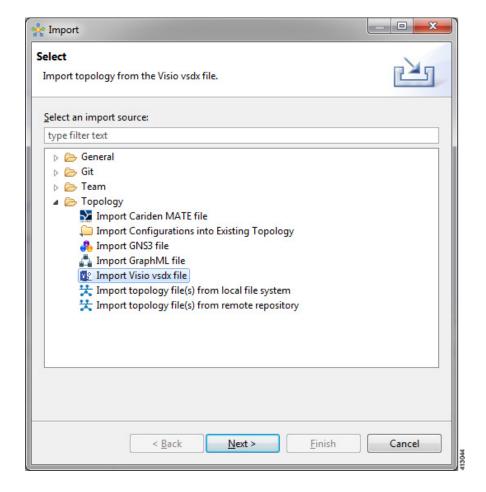

- **Step 3** Choose the **From data file** Visio .vsdx file to import. Use **Browse** to select the directory and file to import.
- Step 4 Choose the location Into target folder for the Visio .vsdx file. Use Browse to select the target Project folder.

Figure 7: Choose the From and To Locations

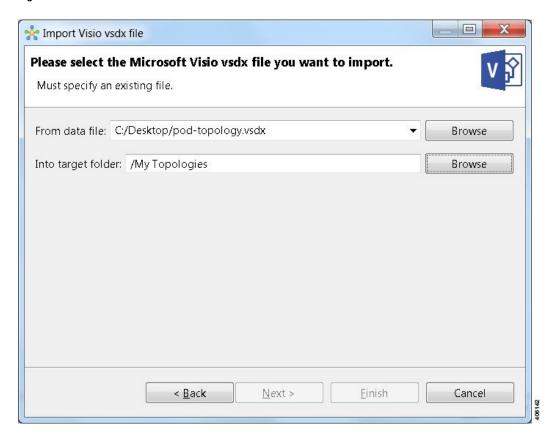

Step 5 Click Finish.

The Visio .vsdx file converts to a Cisco Modeling Labs .virl file, using the original filename of the file and it is automatically opened on the canvas.

Figure 8: Imported Visio .vsdx File

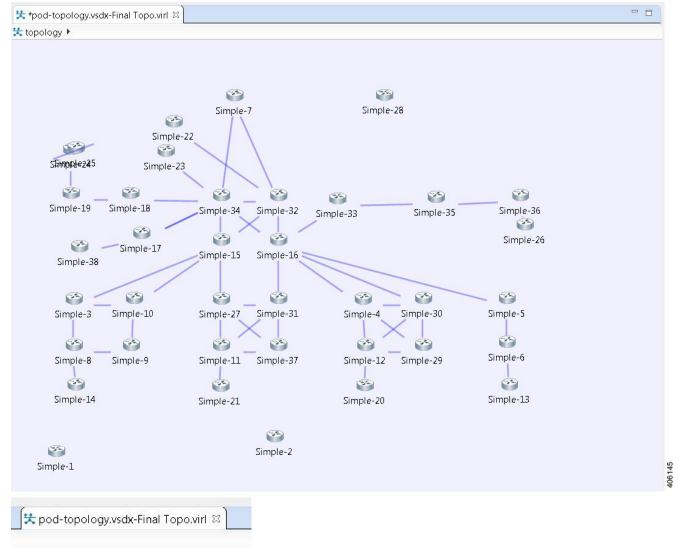

In this example, the file **pod-topology.vsdx** has been renamed by Cisco Modeling Labs to **pod-topology.vsdx-Final Topo.**virl. We recommend that for your .vsdx file imports, you rename the file(s) replacing the dot in .vsdx with '\_'. In this example, **pod-topology.vsdx-Final Topo.virl** becomes **pod-topology\_vsdx-Final Topo.virl**. You must do this as in Cisco Modeling Labs, the roster will parse the extra dot as a hierarchy delimiter and the simulation will fail.

### **Export the Configuration to SVG Files**

For this release of Cisco Modeling Labs, export to Visio .vsdx files is not supported. However, export to .svg files is supported, as Visio supports the use of .svg files. The **Export** option can be used to export .virl files as .svg files.

#### **Before You Begin**

- Cisco Modeling Labs client is running.
- A topology is open in the Topology Editor.
- Your license allows SVG file export.
- **Step 1** Choose File > Export.

A window appears, prompting you to Export to SVG file.

- Step 2 Choose Export to SVG file then click Next.
- Step 3 Choose the location To file for the SVG file export. Use Browse to select the target Project folder.
- Enter a filename for the exported SVG file, or use the default filename. For example, **sample\_topology.virl** is converted to **sample topology.svg** and saved in the target directory.
- Step 5 Click Finish.

The Cisco Modeling Labs .virl file silently converts to a SVG .svg file.

### Import the Configuration from a GNS3 File

You can import a topology from an existing GNS3 .gns3 file.

#### **Before You Begin**

- A valid GNS3 JSON-based (.gns3) file is available on your file system.
- Cisco Modeling Labs client is running.

### **Step 1** Choose **File > Import**.

The **Import** dialog box appears.

Step 2 Expand the Topology folder, choose Import GNS3 File and click Next.

Figure 9: Import a GNS3 .gns3 File

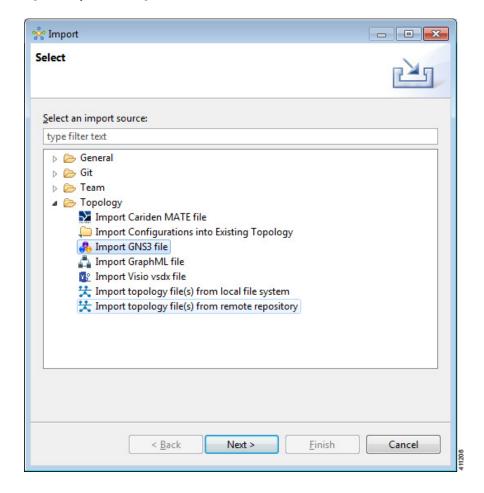

The **Import GNS3 File** dialog box is displayed.

- **Step 3** In the **From source file** field, use **Browse** to select the directory and GNS3 .gns3 file to import.
- **Step 4** In the **Into destination file** field, use **Browse** to select the target folder.

Figure 10: Choose the From and To Locations

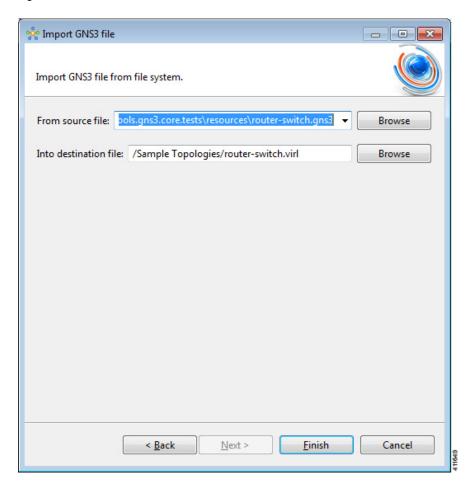

Step 5 Click Finish.

The GNS3 .gns3 file converts to a Cisco Modeling Labs .virl file, using the original filename of the file and it is automatically opened on the canvas.

Figure 11: Imported GNS3 .gns3 File

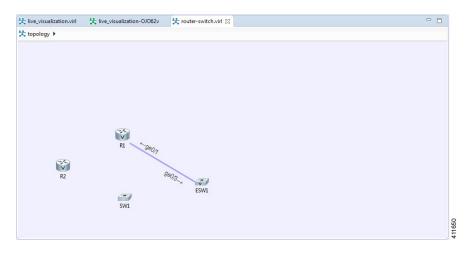

### **Export the Configuration to GNS3 Files**

### **Before You Begin**

- Cisco Modeling Labs client is running.
- A topology is open in the Topology Editor.

### **Step 1** Choose File $\geq$ Export.

The **Export** dialog box appears.

**Step 2** Expand the **Topology** folder, choose **Export to GNS3** File and click **Next**.

Figure 12: Export a GNS3 .gns3 File

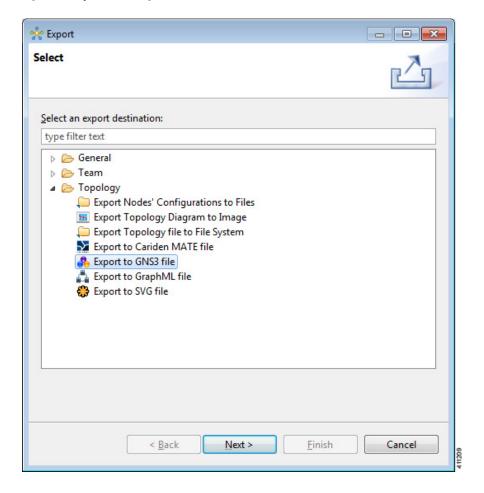

**Step 3** In the **To file** field, use **Browse** to select the target folder.

Figure 13: Export a GNS3 .gs3 File

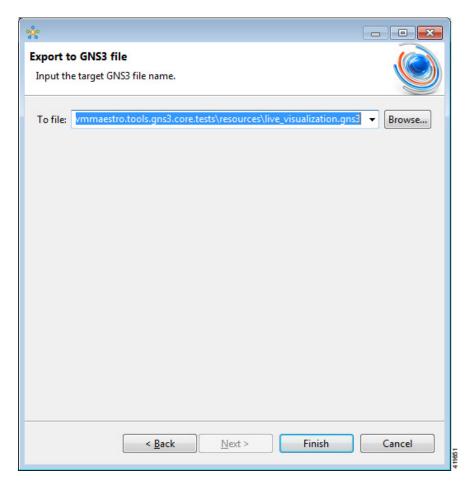

- Step 4 Enter a filename for the exported GNS3 file, or use the default filename. For example, sample\_topology.virl is converted to sample topology.gns3 and saved in the target directory.
- Step 5 Click Finish.

The Cisco Modeling Labs .virl file silently converts to a GNS3 .gns3 file.

## Import the Configuration from a GraphML File

You can import a topology from an existing GraphML .graphml file.

### **Before You Begin**

• A valid GraphML file is available on your file system.

• Cisco Modeling Labs client is running.

**Step 1** Choose **File > Import**.

The **Import** dialog box appears.

**Step 2** Expand the **Topology** folder, choose **Import GraphML** and click **Next**.

Figure 14: Import a GraphML .graphml File

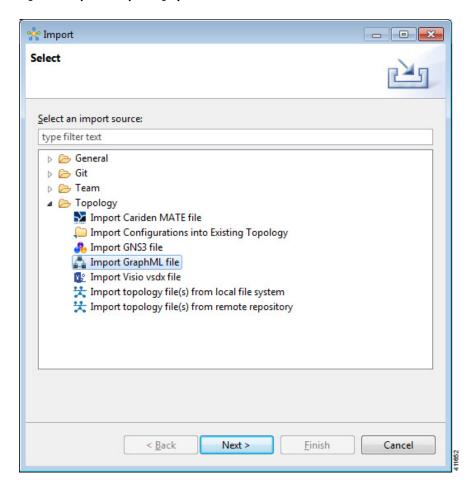

The Import GraphML File dialog box is displayed.

- **Step 3** In the **From source file** field, use **Browse** to select the directory and GraphML .graphml file to import.
- **Step 4** In the **Into destination file** field, use **Browse** to select the target folder.

Figure 15: Choose the From and To Locations

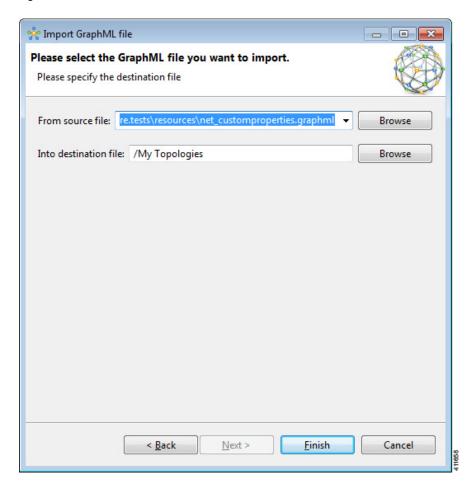

Step 5 Click Finish.

The GraphML .graphml file converts to a Cisco Modeling Labs .virl file, using the original filename of the file and it is automatically opened on the canvas.

Figure 16: Imported GraphML .graphml File

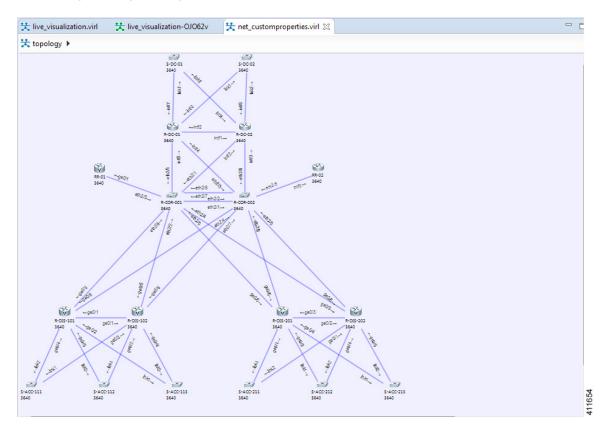

### **Export the Configuration to GraphML Files**

### **Before You Begin**

- Cisco Modeling Labs client is running.
- A topology is open in the Topology Editor.

### **Step 1** Choose File > Export.

The **Export** dialog box appears.

**Step 2** Expand the **Topology** folder, choose **Export to GraphML File** and click **Next**.

Figure 17: Export a GraphML .graphml File

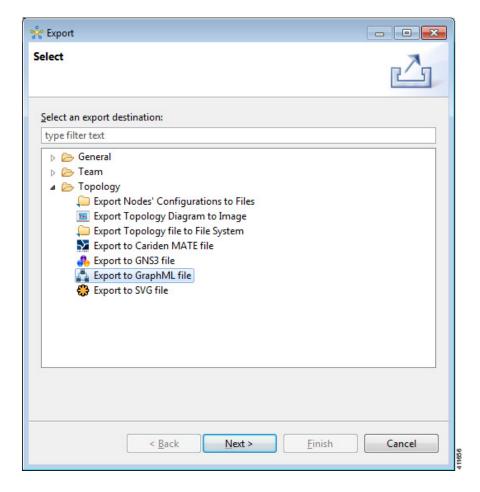

**Step 3** In the **To file** field, use **Browse** to select the target folder.

Figure 18: Choose the To Location

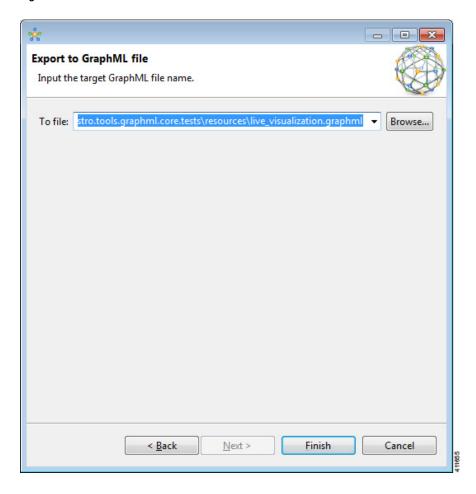

- **Step 4** Enter a filename for the exported GraphML file, or use the default filename. For example, **sample\_topology.virl** is converted to **sample\_topology.graphml** and saved in the target directory.
- Step 5 Click Finish.

The Cisco Modeling Labs .virl file silently converts to a GraphML .graphml file.

# **Import the Nodes Configuration Files**

You can import the per-node configurations previously exported as individual text files (.cfg suffix) into your .virl file. You can import the configuration files having made any necessary changes to them.

#### **Before You Begin**

• Cisco Modeling Labs client is running.

• A topology file is open in the Topology Editor.

#### **Step 1** Choose **File > Import**.

The **Import** dialog box is displayed.

Figure 19: Import Dialog Box

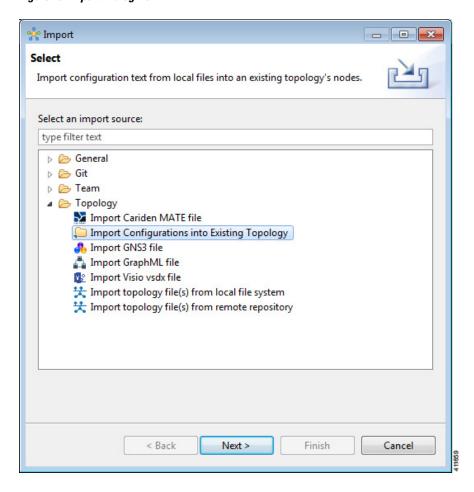

**Step 2** Choose **Import Configurations into Existing Topology** and click **Next**.

The **Import Configurations into Existing Topology** dialog box is displayed.

Figure 20: Import Configurations into Existing Topology

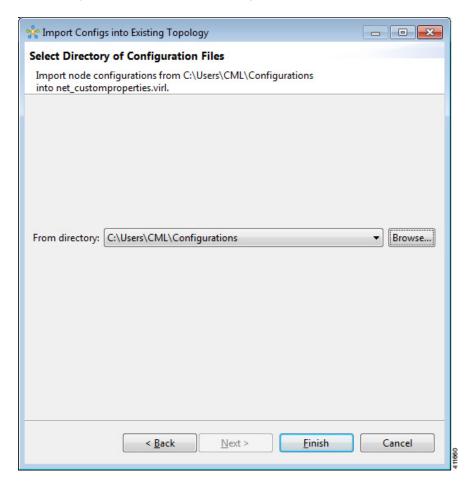

- **Step 3** Select the applicable location from the **From Directory** drop-down list or choose **Browse**.
- **Step 4** Click **Finish** to import the node configuration files.

The node configuration files are imported into the existing topology and a message is displayed to confirm this

Figure 21: Config Import Finished Dialog Box

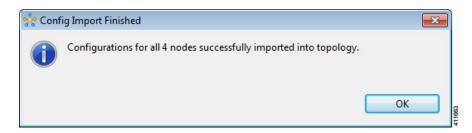

## **Export the Nodes Configuration Files**

You can export the per-node configurations from within your .virl file and export them to a directory location of your choice as individual text files (.cfg suffix). There you can make necessary changes to the configuration files before importing the configuration files back into the .virl file.

### **Before You Begin**

- Cisco Modeling Labs client is running.
- A topology file is open in the Topology Editor.

**Step 1** Choose File  $\geq$  Export.

The **Export** dialog box is displayed.

Figure 22: Export Dialog Box

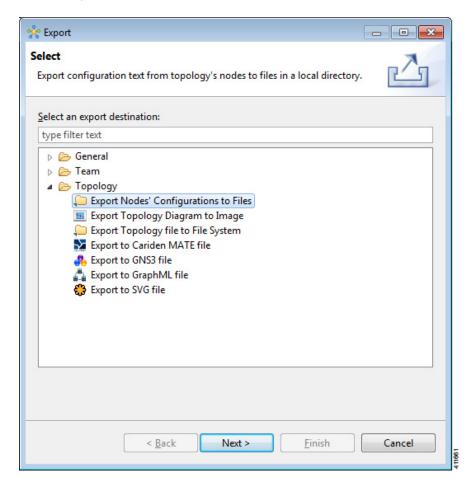

Step 2 Choose Export Nodes' Configurations to Files and click Next.

The **Export Nodes' Configurations to Files** dialog box is displayed.

Figure 23: Export Nodes' Configurations to Files

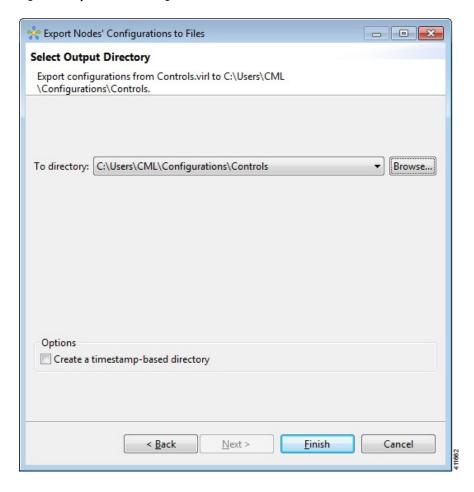

- **Step 3** Select a location from the **To Directory** drop-down list or choose **Browse** to select the applicable location.
- Step 4 Click Finish to export the node configuration files.

  The node configuration files are exported to the chosen location.

# Create Node and Interface Configurations Using AutoNetkit

#### **Before You Begin**

The topology design should be complete.

**Step 1** Verify the configuration for each node in the topology.

- a) In the **Topology Editor**, click a node.
- b) In the **Properties** view, click **AutoNetkit**. Verify **Auto-generate the configuration based on these attributes** is checked or unchecked, depending on whether AutoNetkit will generate a configuration for that node.
  - Any pre-existing configuration for this node is overwritten when you choose **Build Initial Configurations** from the toolbar. Uncheck the **Auto-generate the configuration based on these attributes** check box if you do not want the router configuration for this node updated by AutoNetkit.
- Step 2 Generate a configuration for the topology. Click **Build Initial Configurations** from the toolbar. Alternatively, from the menu bar, choose **Configuration** > **Build Initial Configurations**. You are prompted to save any changes made since the previous configuration update.

If the **Auto-generate the configuration based on these attributes** check box is checked for a node, the configuration updates are generated by AutoNetkit.

- **Note** When using the **Build Initial Configurations** option, the out-of-band management interface is, by default, placed into a "Mgmt-intf" VRF. By placing the interface into a VRF, it ensures that there is no route-leaking by the routing protocols and that CDP will not report the OOB interface.
- AutoNetkit displays a notification after it generates the configuration. Click **No** to skip a comparison of configuration changes. Click **Yes** to open a comparison view of the configuration changes.

Figure 24: View Configuration Changes? Notification

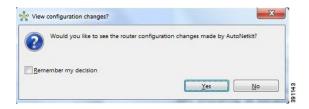

The .virl file opens and displays previous and current configurations side-by-side, with the changes highlighted. You can scroll through the contents and see the differences. However, you cannot edit the configurations.

Figure 25: Show Configuration Comparison Side-by-Side

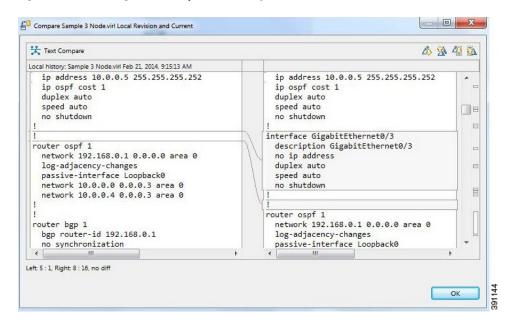

Click **OK** to close the comparison view.

- **Step 4** When you close the comparison view, a notification is displayed, and you can choose whether or not to open AutoNetkit Visualization.
  - Click **No** to skip the visualization. You return to the **Design** perspective.
  - Click **Yes** to display the visualization. The AutoNetkit Visualization opens in a browser window. For more information about this feature, see AutoNetkit Visualization.

Figure 26: Open AutoNetkit Visualization? Notification

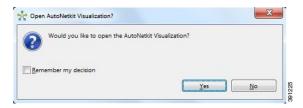

Note Selecting the Remember my decision check box will always open AutoNetkit visualization for subsequent invocations. You can later change this behavior by choosing File > Preferences > Web Services > AutoNetkit.

### **Generate a Infrastructure-only Configuration Using AutoNetkit**

AutoNetkit allows you to generate a stripped-back configuration that provides the basic infrastructure configuration required to support configuration extraction and Live Visualization.

With this feature enabled, no IP addressing or routing protocol configuration is created. This leaves the node in a state where it is ready for manual configuration. This is ideal when using a simulation for study practice or when wanting to go through the process of building an environment by hand.

The feature is enabled in the Cisco Modeling Labs client, by selecting the **Infrastructure Only** option available under **General** at the topology level under the **AutoNetkit** tab, as shown.

💢 topology 🕨 V new-york london 192.168.0.4 192.168.0.3 V san-francisco paris 192.168.0.1 192.168.0.2 ▼ General Topology AutoNetkit Enable CDP: false Default Extensions false Default Enable OnePK: Infrastructure Only: Default <not specified> ▼ Addressing false IP Address Family: Default IPv4 Infrastructure Subnet: Default 10.0.0.0 IPv4 Infrastructure Prefix: Default Default IPv4 Loopback Subnet:

Figure 27: Infrastructure Only Option in AutoNetkit

### **Static TCP Port Allocation Control**

You can specify the TCP port number that you want to use when connecting to the **console**, **auxiliary**, or **monitor** ports of a particular node running in a simulation. These port numbers are optional and can be set via the Cisco Modeling Labs client. The port number allocation is retained in the settings in file and is applied each time the simulation is started. Functionality is provided so that the TCP port numbers in use are easily adjusted.

To set these port numbers, in the **Design** perspective, select a node and choose the **Node** configuration tab. Update the **Static Serial Ports'** fields as required.

Figure 28: Specify TCP Port Numbers

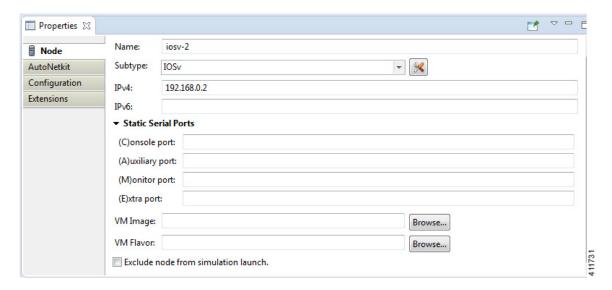

## **Assign VLANs**

VLANs can be assigned to the interfaces of the end nodes, using the **Properties** > **Interface** view.

VLANs are set using the **VLAN** property under the **General** tab in the **AutoNetkit** field on the interface. The interface is selected in the **Node Editor**. The properties are set on the interfaces of the nodes connected to the IOSvL2 image, such as on the IOSv nodes, server node interfaces.

The following example shows how to set a VLAN property.

Figure 29: Set a VLAN Property

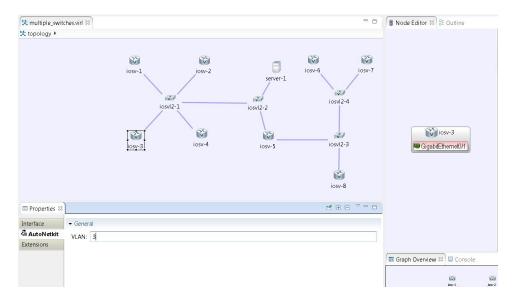

These VLAN values are displayed in the VLAN attribute of the interfaces in AutoNetkit visualization:

Figure 30: VLAN Property Assigned

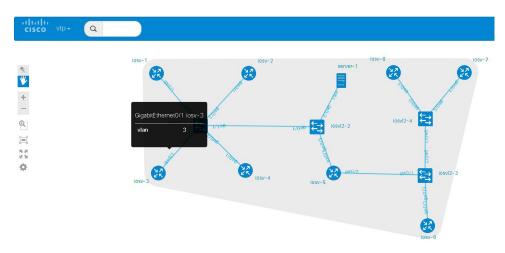

# **Use a Managed Switch**

The Cisco IOSv Layer 2 switch introduces a managed switch to the Cisco Modeling Labs environment. By default, all VLANs are placed in vlan2.

For example, consider the following topology which includes four nodes and one IOSvL2 image:

Figure 31: Using a Managed Switch

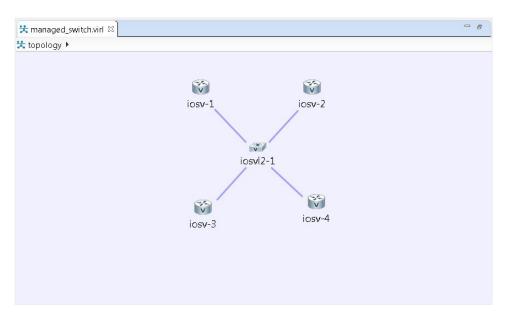

After running AutoNetkit, you can see the default VLAN assigned using the vtp view:

Figure 32: VLAN Assignment

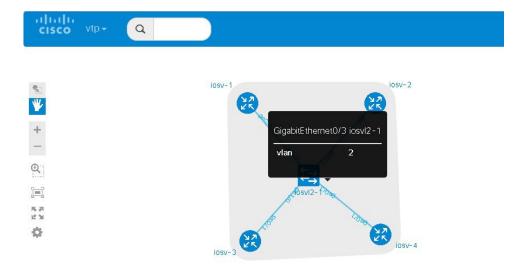

The layer2 view shows the vtp domain originating from the virtual switch for vlan2:

Figure 33: Vtp Domain - layer2.tiff

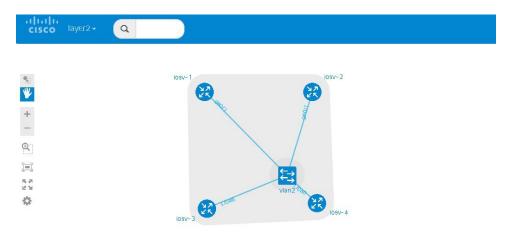

#### The relevant configuration for the IOSvL2 image is:

```
interface GigabitEthernet0/1
description to iosv-1
switchport access vlan 2
switchport mode access
no shutdown
interface GigabitEthernet0/2
description to iosv-3
switchport access vlan 2
switchport mode access
no shutdown
interface GigabitEthernet0/3
description to iosv-2
switchport access vlan 2
switchport mode access
no shutdown
interface GigabitEthernet1/0
description to iosv-4
switchport access vlan 2
switchport mode access
no shutdown
```

### **Use Multiple Managed Switches**

It is permissible to connect multiple managed switches together. Multiple managed switches connected together form a trunk link between the switches and their appropriate vtp domains.

In the following example, two managed switches are connected together:

Figure 34: Using Multiple Managed Switches

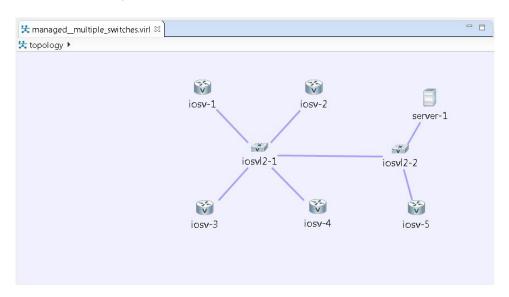

The **vtp** view shows the trunk link created between the two managed switches:

Figure 35: Trunk Link Created

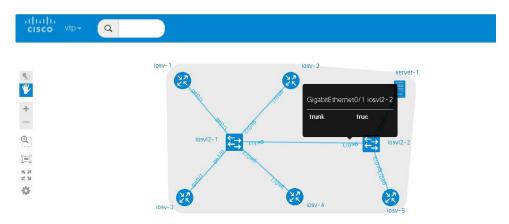

The **layer2** view shows the resulting layer2 connectivity, where both of the managed switches have been aggregated into a single vtp domain for the default vlan2:

Figure 36: Layer2 Connectivity

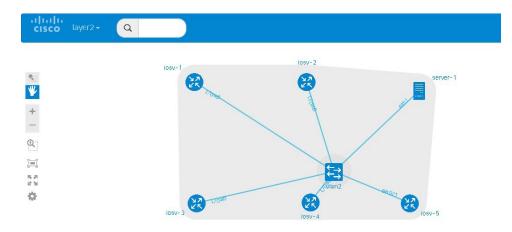

The relevant configurations for iosvl2-1 and iosvl2-2 on the trunk port are shown below.

#### iosvl2-1

```
interface GigabitEthernet0/1
 description to iosv-1
 switchport access vlan 2
 switchport mode access
no shutdown
interface GigabitEthernet0/2
 description to iosv-3
 switchport access vlan 2
 switchport mode access
no shutdown
interface GigabitEthernet0/3
 description to iosv-2 \,
 switchport access vlan 2
 switchport mode access
 no shutdown
interface GigabitEthernet1/0
 description to iosv-4
 switchport access vlan 2
 switchport mode access
no shutdown
interface GigabitEthernet1/1
description to iosv12-2
 switchport trunk encapsulation dot1q
 switchport mode trunk
no shutdown
iosvl2-2
\verb|interface GigabitEthernet0/1|\\
 description to iosv12-1
 switchport trunk encapsulation dot1q
 switchport mode trunk
no shutdown
interface GigabitEthernet0/2
```

```
description to server-1
switchport access vlan 2
switchport mode access
no shutdown
!
interface GigabitEthernet0/3
description to iosv-5
switchport access vlan 2
switchport mode access
no shutdown
```

### **Use Multiple Unconnected Managed Switches**

In cases where there are multiple managed switches, only those that are directly connected, either through a point-to-point link or via an unmanaged switch are connected.

For example, in this topology, there are two sets of managed switches:

Figure 37: Using Multiple Managed Switches

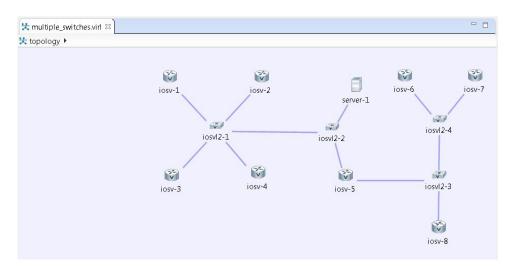

After running AutoNetkit, the resulting layer2 view shows two separate layer 2 domains:

Figure 38: Separate Layer2 Domains

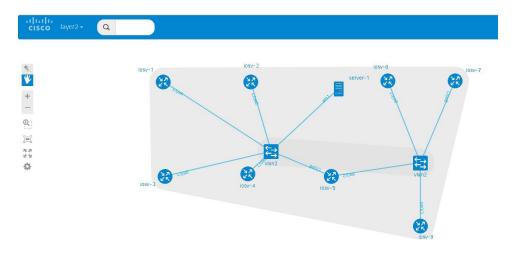

# **Set Firewall Capabilities**

For this release of Cisco Modeling Labs, the Cisco ASAv image is available to purchase separately. The Cisco ASAv image adds firewall capabilities to Cisco Modeling Labs.

The default AutoNetkit configuration puts each interface into security-level 0, adds a nameif, and allows http, SSH, and Telnet access to this nameif.

For example, consider the following topology which includes three IOSv nodes, one server node and one ASAv node:

Figure 39: Example Topology Showing a Cisco ASAv Node

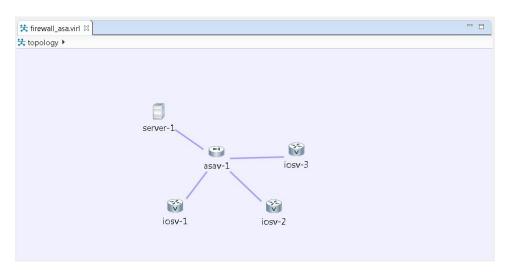

After running AutoNetkit, the firewall view shows the allocated properties on the interfaces:

Figure 40: Allocated Firewall Properties

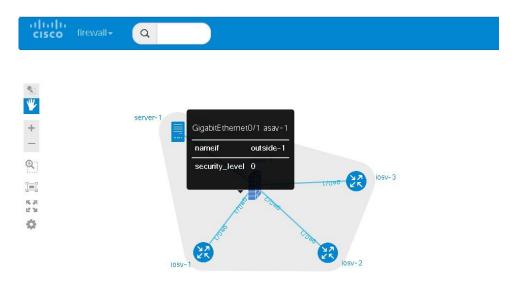

#### The configuration for the interface is:

```
interface GigabitEthernet0/0
description to server-1
nameif outside
 security-level 0
no shutdown
ip address 10.0.0.5 255.255.255.252
interface GigabitEthernet0/1
description to iosv-1
nameif outside-1
security-level 0
no shutdown
ip address 10.0.0.9 255.255.255.252
interface GigabitEthernet0/2
description to iosv-2
nameif outside-2
security-level 0
no shutdown
 ip address 10.0.0.13 255.255.255.252
interface GigabitEthernet0/3
description to iosv-3
nameif outside-3
security-level 0
no shutdown
ip address 10.0.0.17 255.255.255.252
```

#### The access details are:

http 0.0.0.0 0.0.0.0 mgmt ssh 0.0.0.0 0.0.0.0 mgmt telnet 0.0.0.0 0.0.0.0 mgmt http 0.0.0.0 0.0.0.0 outside ssh 0.0.0.0 0.0.0 outside telnet 0.0.0.0 0.0.0 outside http 0.0.0 0.0 0.0.0 outside-1 ssh 0.0.0 0.0.0 0.0.0 outside-1 telnet 0.0.0 0.0 0.0.0 outside-1 http 0.0.0 0.0 0.0.0 outside-2 ssh 0.0.0.0 0.0.0 outside-2 telnet 0.0.0 0.0 0.0.0 outside-2 telnet 0.0.0 0.0 0.0.0 outside-2

http 0.0.0.0 0.0.0.0 outside-3 ssh 0.0.0.0 0.0.0.0 outside-3 telnet 0.0.0.0 0.0.0.0 outside-3

# **Set Security Levels**

Security levels are set using the **Security Level** property under the **Firewall** tab in the **AutoNetkit** field on the interface. The interface is selected in the **Node Editor**. The properties are set on the Cisco ASAv node's interfaces, as shown.

Figure 41: Set the Security Level

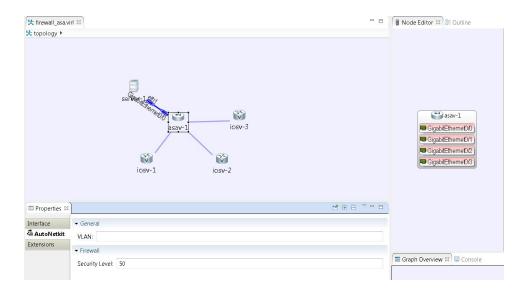

The security level is displayed in the **security\_level** attribute of the interfaces in AutoNetkit visualization:

Figure 42: Security Level Attribute Set

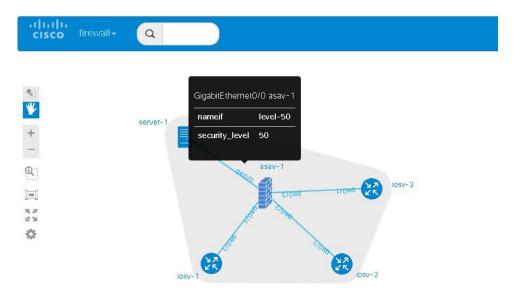

#### The configuration for **nameif** is updated.

```
interface GigabitEthernet0/0
description to server-1
nameif level-50
security-level 50
no shutdown
ip address 10.0.0.5 255.255.255.252
interface GigabitEthernet0/1
description to iosv-1
nameif outside
security-level 0
no shutdown
ip address 10.0.0.9 255.255.255.252
interface GigabitEthernet0/2
description to iosv-2
nameif outside-1
security-level 0
no shutdown
ip address 10.0.0.13 255.255.255.252
interface GigabitEthernet0/3
description to iosv-3
nameif outside-2
security-level 0
no shutdown
ip address 10.0.0.17 255.255.255.252
```

#### The access details are also updated.

```
http 0.0.0.0 0.0.0 level-50 ssh 0.0.0.0 0.0.0 level-50 telnet 0.0.0 0.0.0.0 level-50 http 0.0.0 0.0.0 0.0.0 mgmt ssh 0.0.0 0.0.0 0.0.0 mgmt telnet 0.0.0 0.0.0 0.0.0 mgmt http 0.0.0 0.0.0 0.0.0 outside ssh 0.0.0 0.0 0.0.0 outside telnet 0.0.0 0.0 0.0.0 outside telnet 0.0.0 0.0 0.0.0 outside-1 ssh 0.0.0 0.0 0.0.0 outside-1
```

telnet 0.0.0.0 0.0.0.0 outside-1 http 0.0.0.0 0.0.0.0 outside-2 ssh 0.0.0.0 0.0.0.0 outside-2 telnet 0.0.0.0 0.0.0.0 outside-2

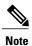

AutoNetkit automatically renames the nameif if there are multiple interfaces with the same security level.

# **Configure GRE Tunnels**

Generic routing encapsulation (GRE) is a simple IP packet encapsulation protocol that is used to transport packets over a network. Information is sent from one network to the other through a GRE tunnel.

The GRE tunnel functionality uses the IOSv subtype as the GRE tunnel head and connects from an IOSv instance out over the FLAT/FLAT1/SNAT connector to some other device which is the far-end of the GRE Tunnel

Figure 43: Using GRE Tunnels

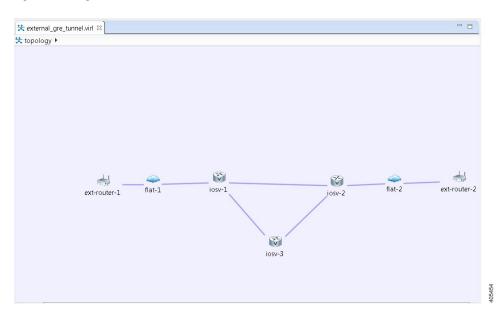

In this example, you set the values on node iosv-1 and node iosv-2 to tell AutoNetkit to create the configuration for a GRE tunnel terminating on the external router node, ext\_router\_1.

So on iosv-1, set the tunnel IP address and subnet mask of the far-end device ext-router-1. Similarly, on the ext-router-1, set the tunnel IP address and subnet mask of the far-end device iosv-1.

Figure 44: Tunnel IP Address and Subnet Mask for ext\_router\_1

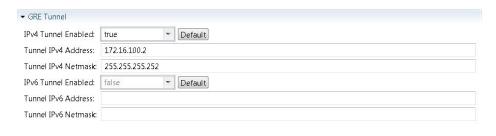

Figure 45: Tunnel IP Address and Subnet Mask for iosv-1

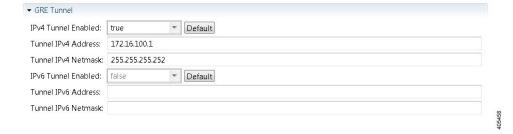

On iosv-2, set the tunnel IP address and subnet mask of the far-end device ext-router-2. Similarly, on the ext-router-2, set the tunnel IP address and subnet mask of the far-end device iosv-2.

Figure 46: Tunnel IP Address and Subnet Mask for ext\_router\_2

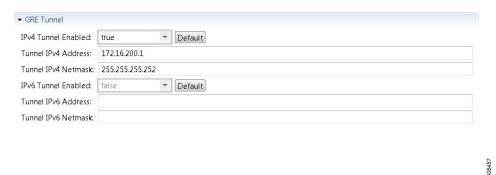

Figure 47: Tunnel IP Address and Subnet Mask for iosv-2

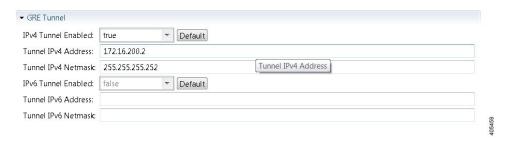

When the configurations are built, AutoNetkit selects the appropriate corresponding IP address and applies it to the interface as follows:

```
!
interface Tunnel1
ip address 172.16.100.2 255.255.255.252
tunnel source GigabitEthernet0/3
tunnel destination 0.0.0.0
```

The tunnel destination is blank since it needs to be set to the IP address of the far-end device, which you may or may not know in advance. However, you can edit the configuration in the Cisco Modeling Labs client GUI before you start up the simulation. So if you do know the target address, you can add the target IP address in there (tunnel destination x.x.x.x.) Remember that it is not the IP address of the tunnel that goes in here but the IP address of the router/device terminating the GRE tunnel itself. If this is a devices that is on the FLAT network directly, then a 172.16.1.x address would go in here.

To make things simple and repeatable, you can use a static IP address on the interface of the IOSv GRE tunnel device that connects to the FLAT/FLAT1/SNAT connector.

Figure 48: Static IP Address for flat-1

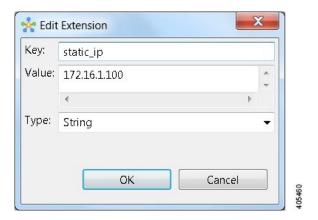

Figure 49: Static IP Address for flat-2

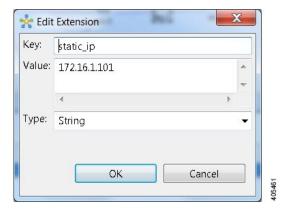

This provides a target address that the other device can then try to connect to and it is the same IP address each time the simulation is started.

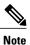

You cannot do this using the standard guest account. The simulation will fail as you are using a system-level resource (the Static IP address), so an account with administrative permissions is required.

You must create this account in the User Workspace Management interface.

In the **User Workspace Management** interface, under the **Projects** tab, click **Add** to create a new project, as follows:

Figure 50: Create a New Project

## **Create Project**

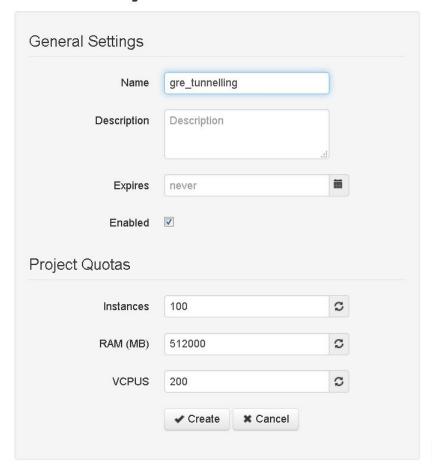

In the corresponding user created for the project, set Role to admin.

Figure 51: Update the Role Field

## Edit User gre\_tunnelling

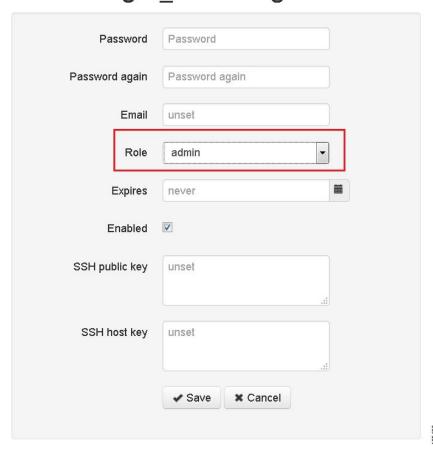

In the Cisco Modeling Labs client GUI, choose **File** > **Preferences** > **Web Services**. In the **Web Services** dialog box, click **Change** under Master Credentials to login with the newly created user.

Figure 52: Log In as New Role

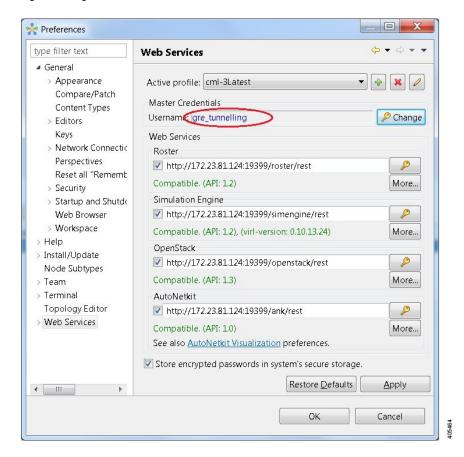

You can now start your simulation.

## **Automatic Configuration for OpenDayLight Controllers**

Cisco IOS XRv virtual machines, version 5.3.0 and upwards can be automatically configured for communication and operation with an OpenDayLight (ODL) controller for path manipulation and control using MPLS TE tunnels. An option in available under the **AutoNetkit** properties tab in the Cisco Modeling Labs client called **ODL Management Group**. Cisco IOS XRv devices set with the ODL management group attribute must be paired with an external router entity, which is configured with the matching **ODL Management Group** attribute and an ODL external server IP address. The ODL server may be running on your Cisco Modeling Labs server or another location. It does not need to be part of the Cisco Modeling Labs simulation itself. However, connectivity between the simulation and the server must be provided.

**Automatic Configuration for OpenDayLight Controllers**